[存储软件](https://zhiliao.h3c.com/questions/catesDis/1554) [存储配置](https://zhiliao.h3c.com/questions/catesDis/1562) **[孙清雷](https://zhiliao.h3c.com/User/other/25396)** 2020-02-03 发表

## 组网及说明

StoreVirtual 4530

## 配置步骤

登录管理组后, 左侧导航区域选择Performance Monitor, 如下图, Performance Monitor默认监视计数 为群集的IOPS Total、 Average I/O Size、Throughtput Toal和Queue Depth Total。

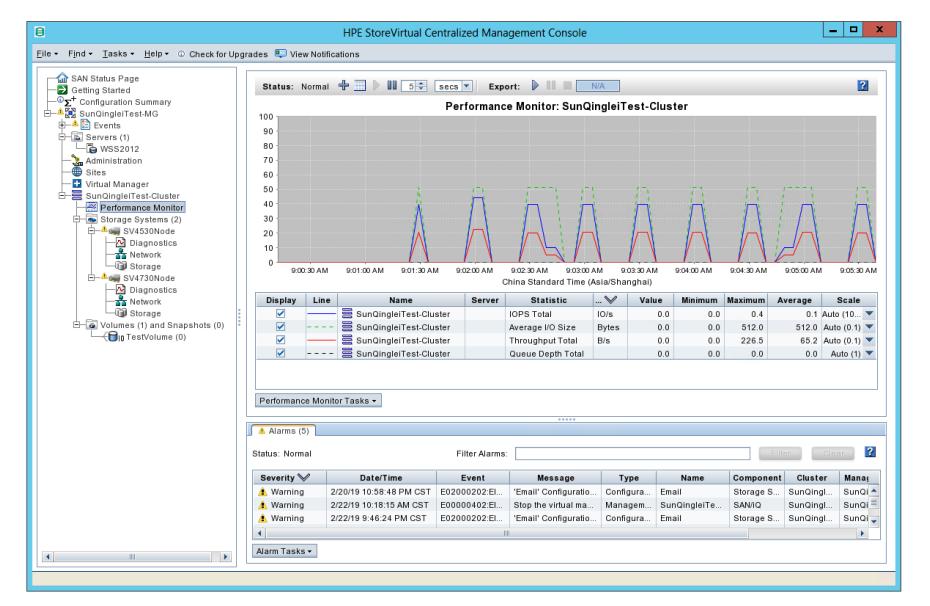

选择Performance Monitor Tasks > Add Statisitcs。

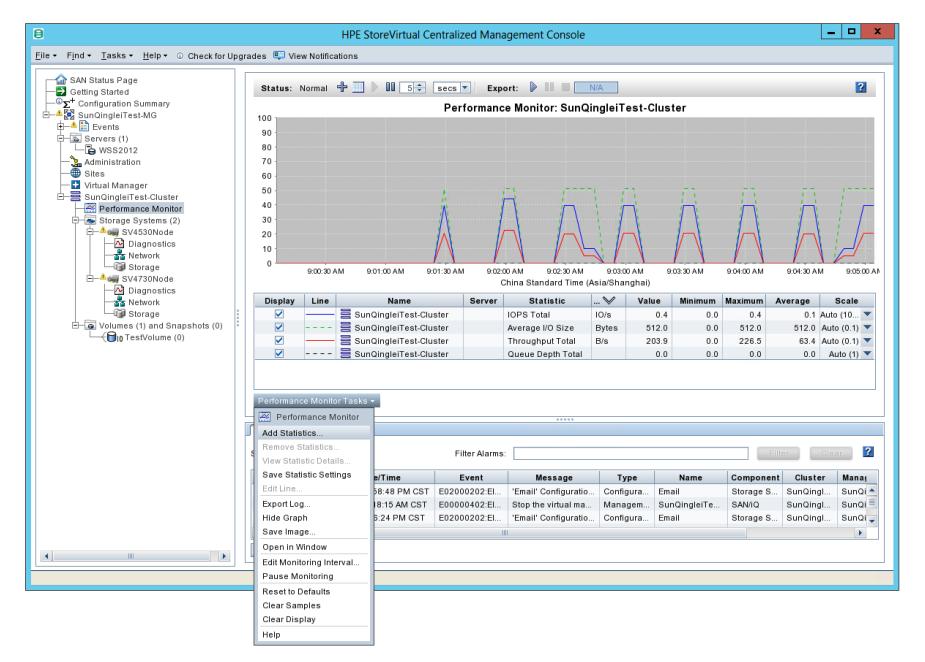

默认计数设置如下, Select Object区域可选择针对群集、服务器、已连接的存储卷及快照、存储系统 四类目标进行监视。

选择监视目标后, Select Statistics区域可选择某项计数, 点击Add, 即添加对该目标的参数监视。 Display Statistics区域选择某一项计数后,点击"Remove",可移除该项计数,不再监视。

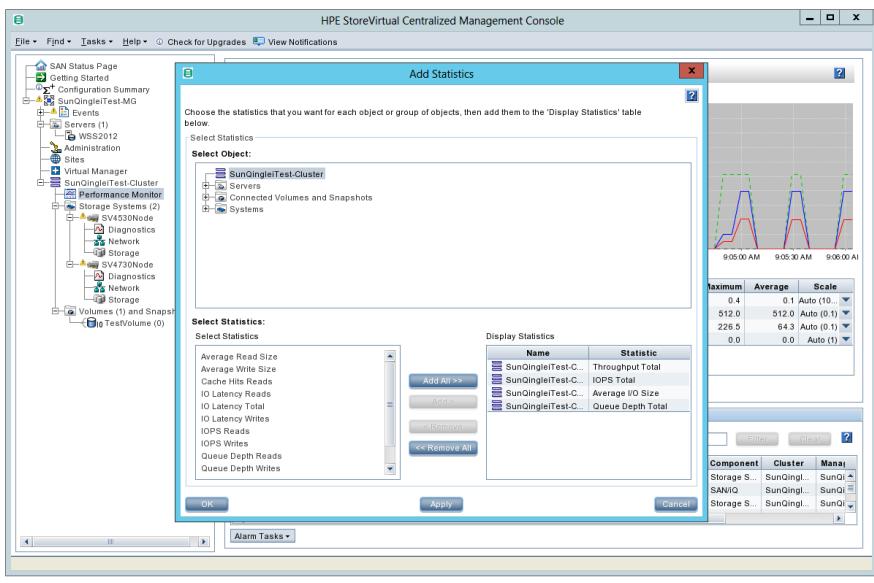

测试中,对群集的IO Latency Reads、IO Latency Writes、IOPS Reads、IOPS Writes、Throughout Reads、Throughout Writes进行监视。

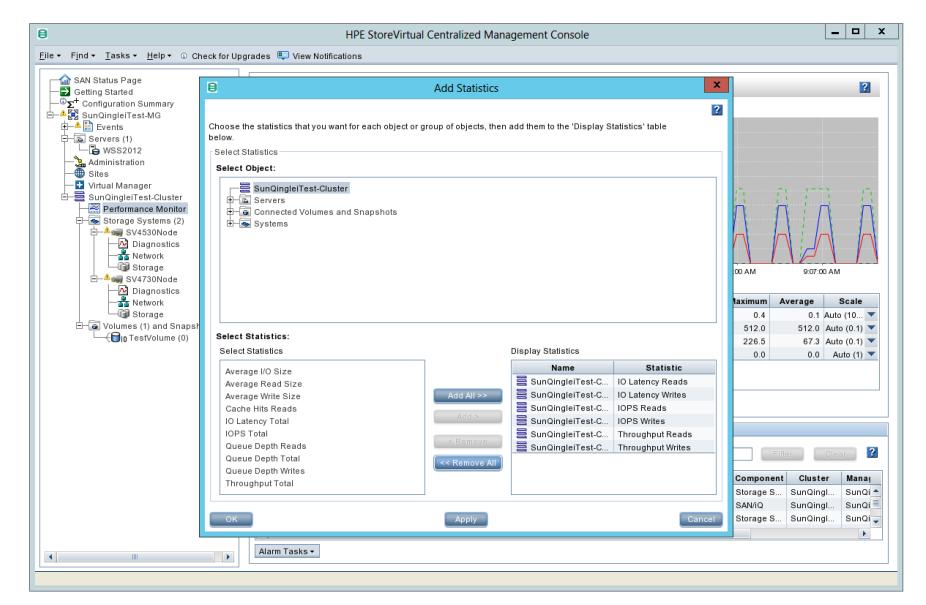

对存储系统"SV4530Node"的IO Latency Reads、IO Latency Writes、IOPS Reads、IOPS Writes、Th roughout Reads、Throughout Writes进行监视。

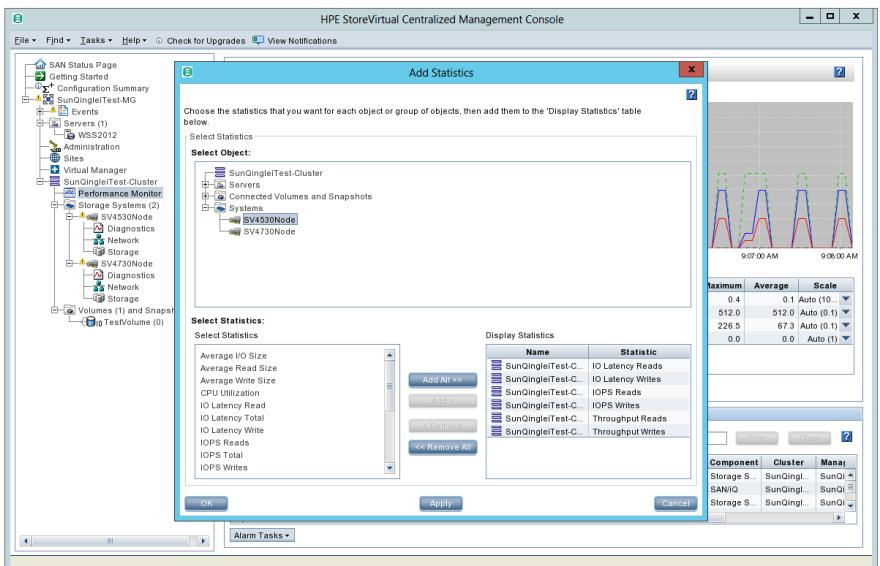

设置计数后,点击确定。

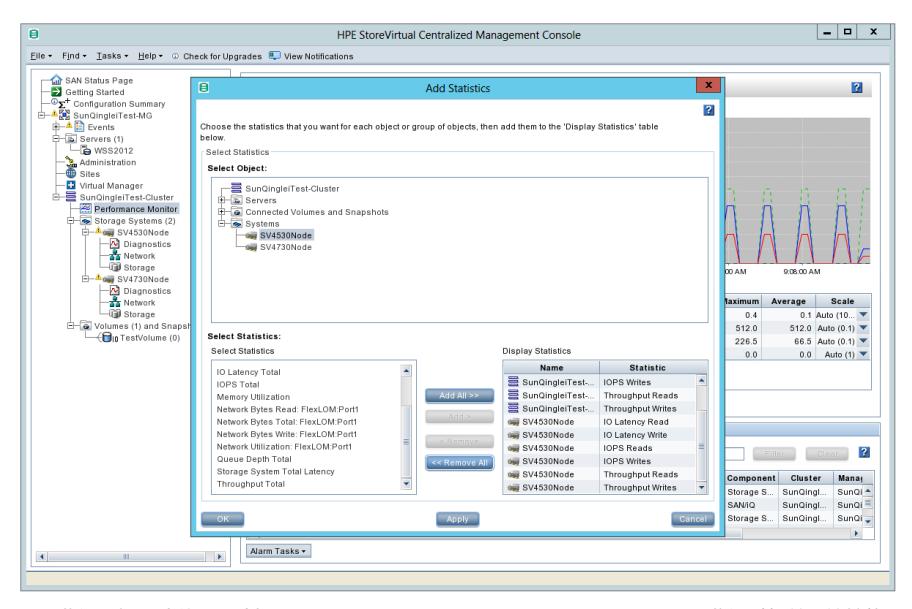

设置监视目标及计数后,选择Performance Monitor Tasks > Export Log...,设置监视时长并开始性能 监视。

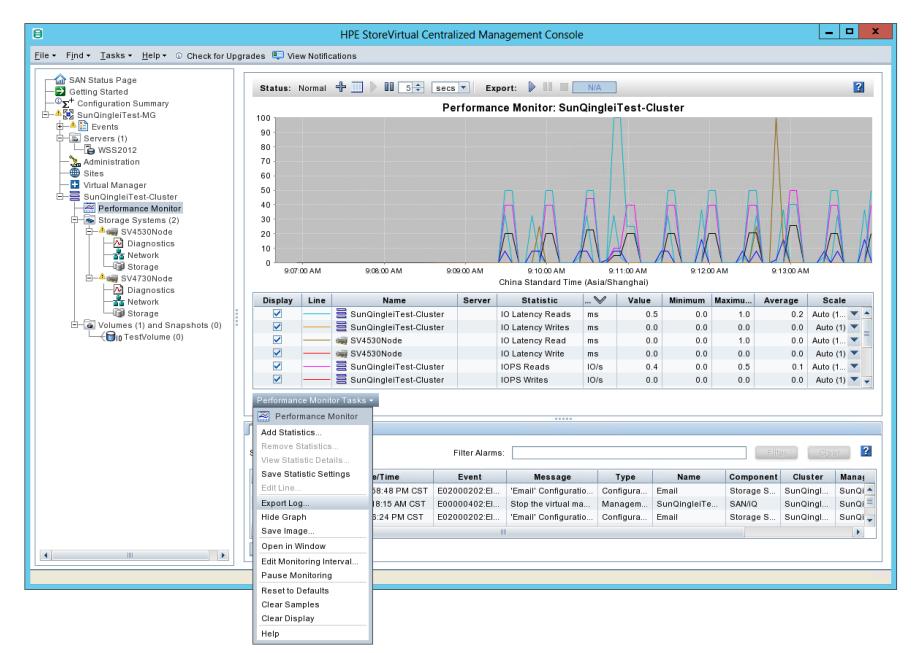

可按需设置性能监视日志的保存目录。

计数样本采样间隔默认为5秒每次,测试中,监视时长设置为1小时,点击OK后即开始进行性能监视。

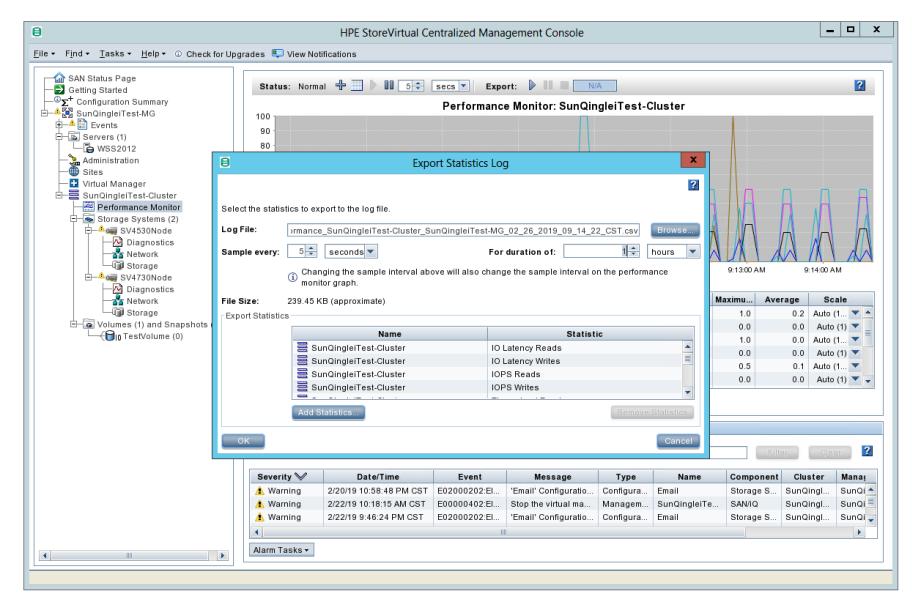

Performance Monitor上方可见监视时长、已运行的百分比等信息。

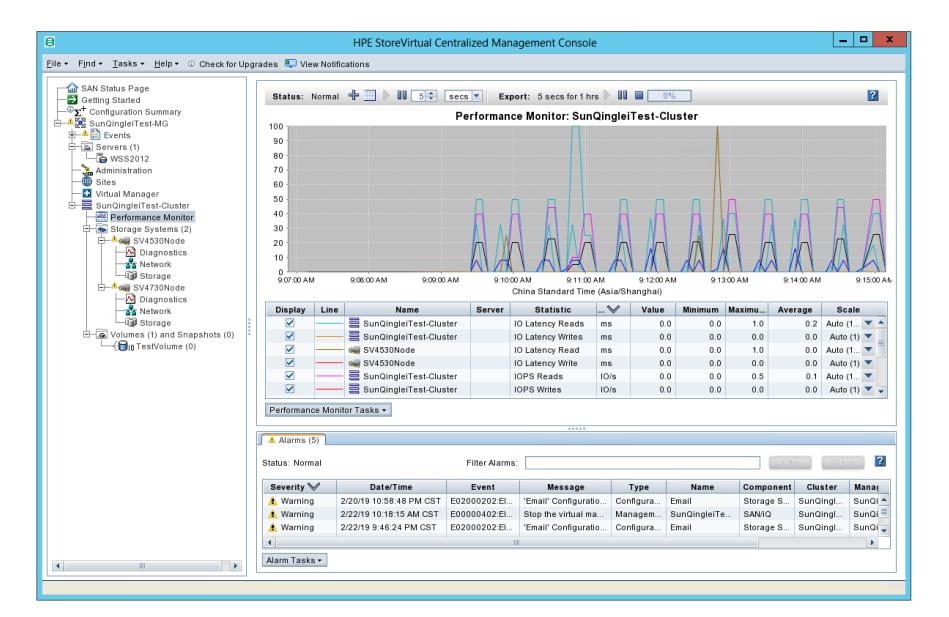

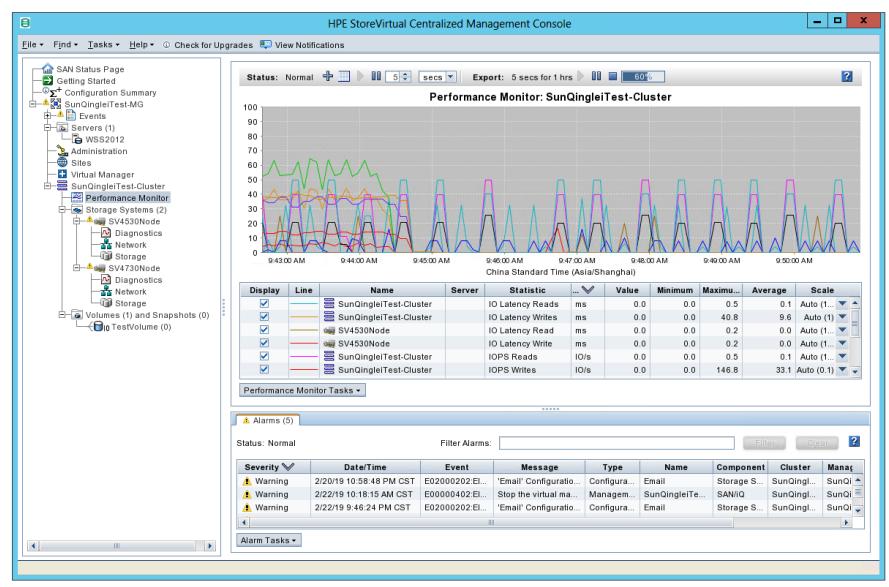

监视时段到达100%后,将自动停止监视,监视时段内的计数信息已保存为CSV文件。

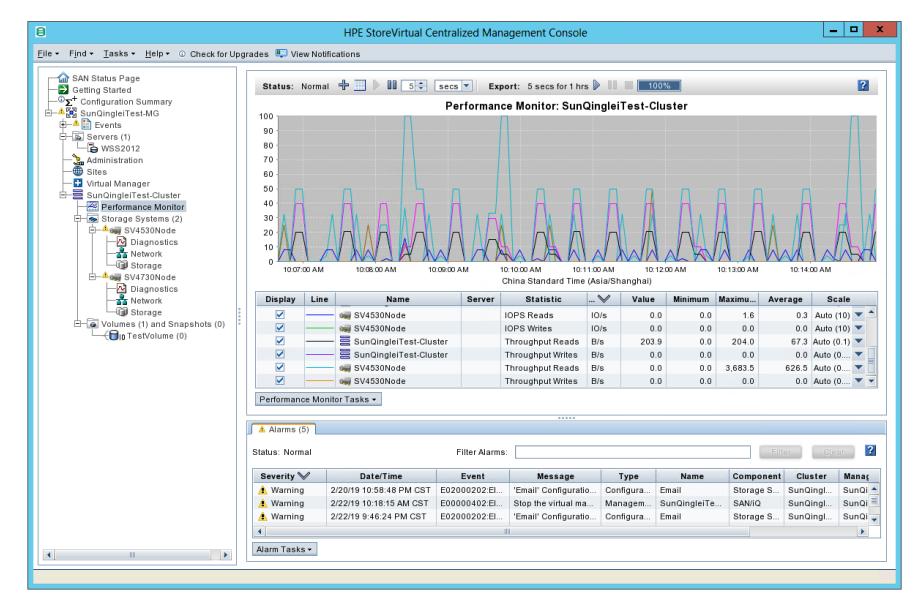

在相应的保存目录中找到计数信息文件。

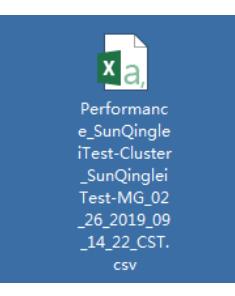

配置关键点